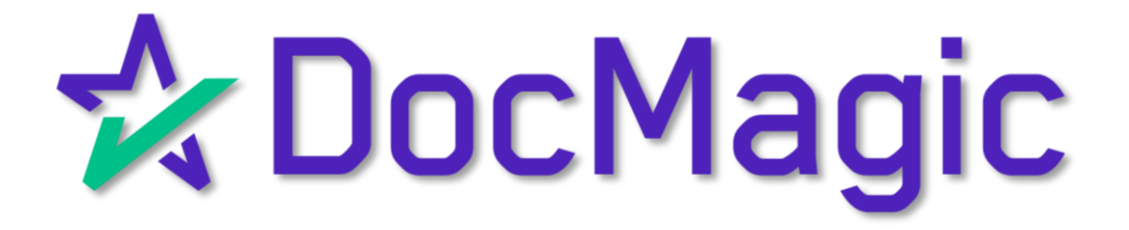

#### RON Not Supported on Mobile

#### Before we get started, please note that Remote Online Notarization (RON) is not supported on mobile.

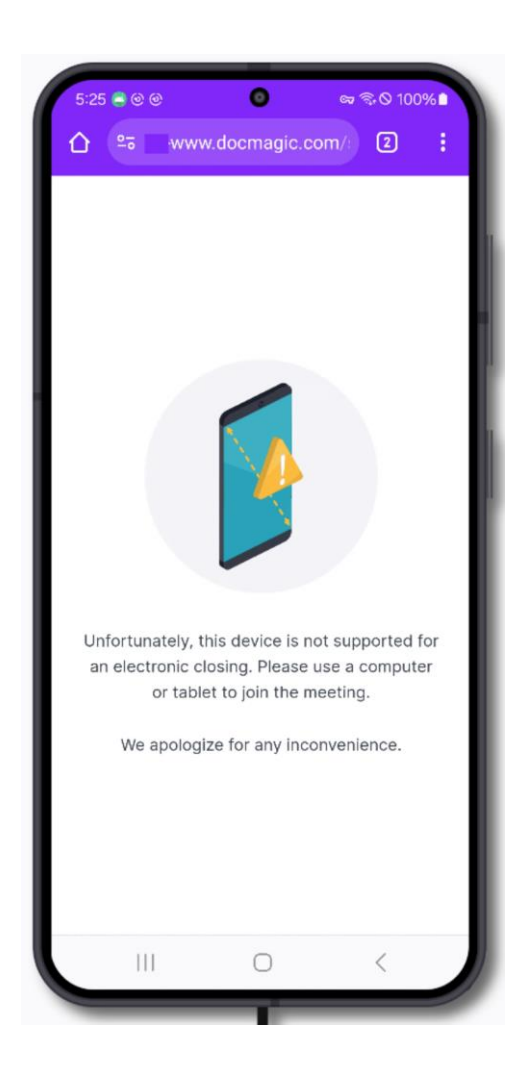

You'll get the error message above if you attempt to enter a RON experience on a mobile device.

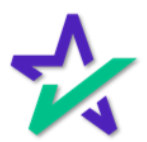

#### Getting Started

#### A borrower can also sign on a mobile device! The process is largely the same.

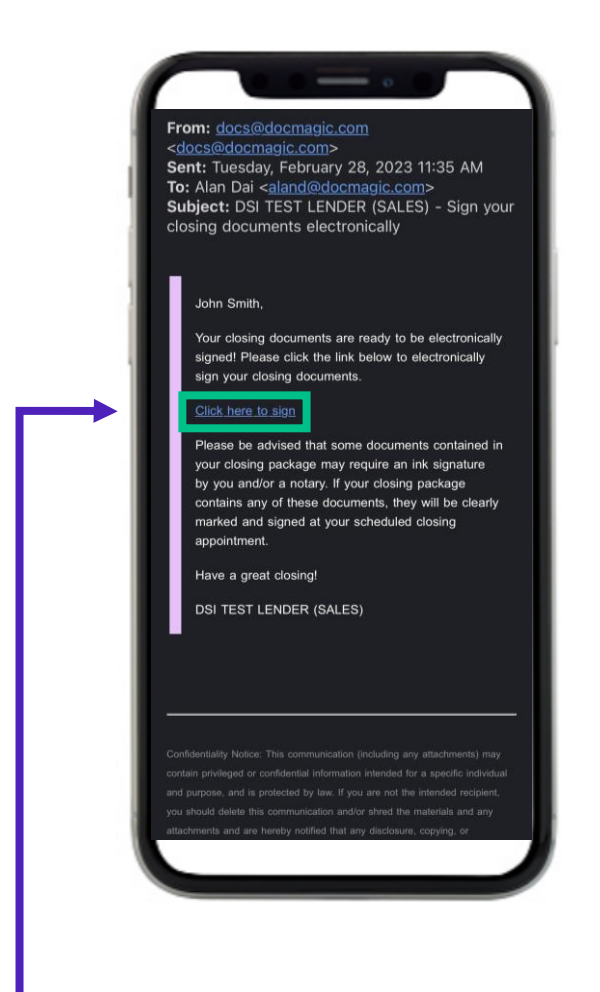

The borrower ("you") will get an invitation email to access the signing portal and sign your set of documents.

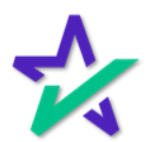

Logging In

Verification boxes include SSN and viewing code. The lender may add property zip code as a third option (not pictured).

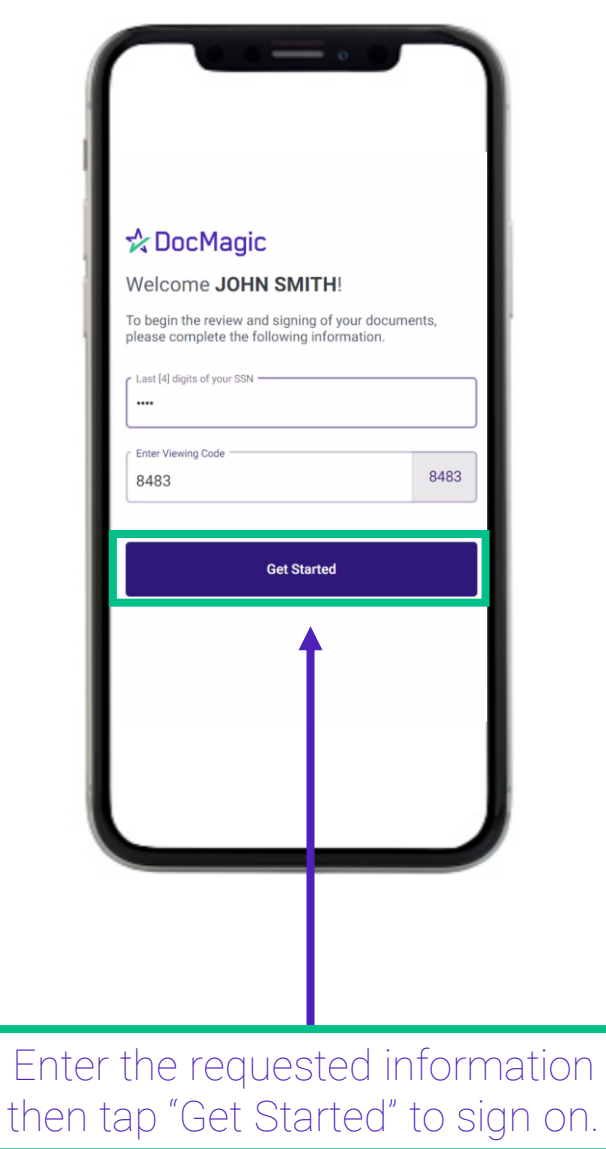

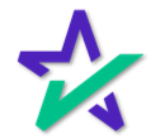

Camera/Mic Access

Before the signing experience can begin, you'll need to grant access to your device's camera and microphone.

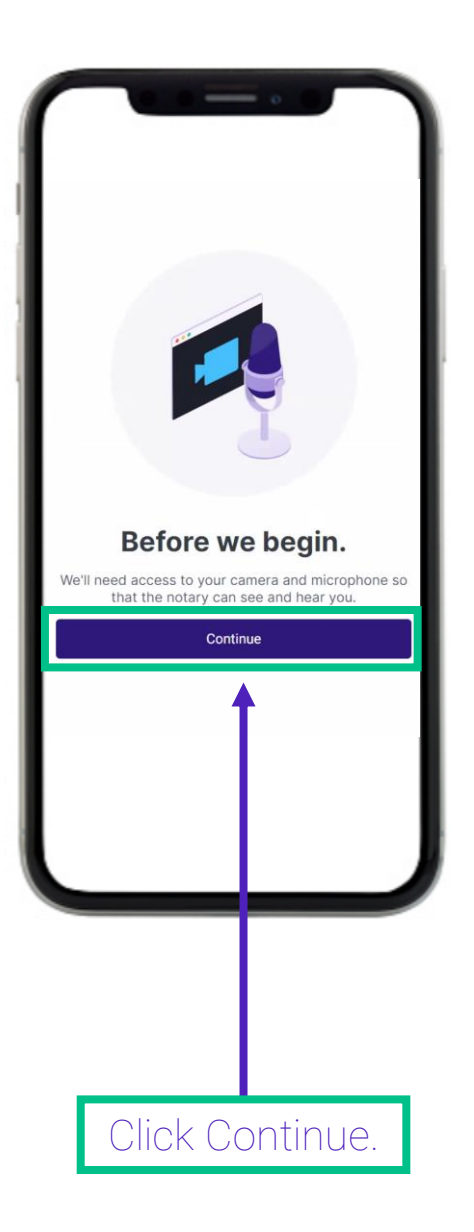

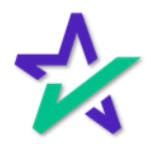

#### Join Meeting

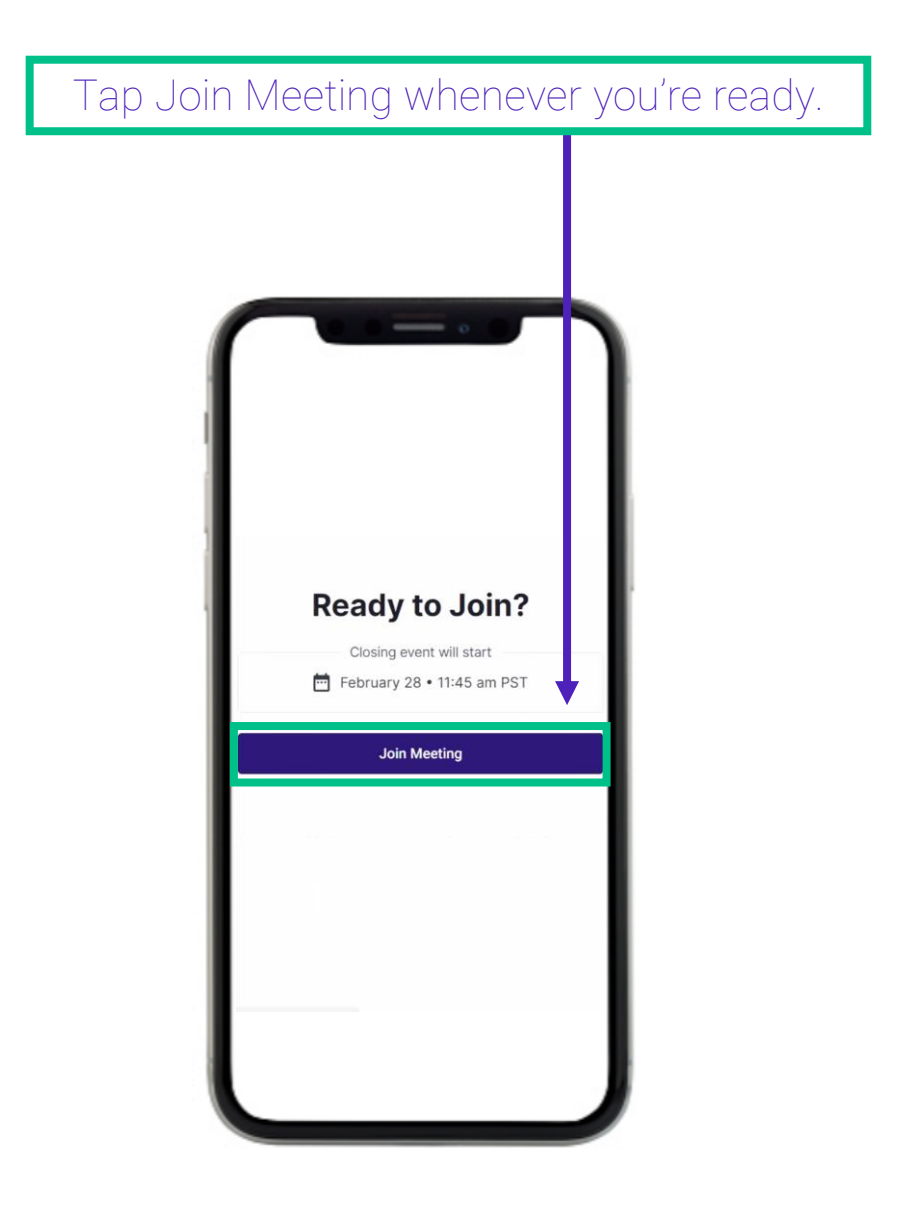

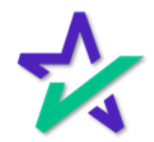

#### Optional: Knowledge Based Authentication (KBA)

Some signing experiences require a Knowledge Based Authentication process be completed before participants can join the session.

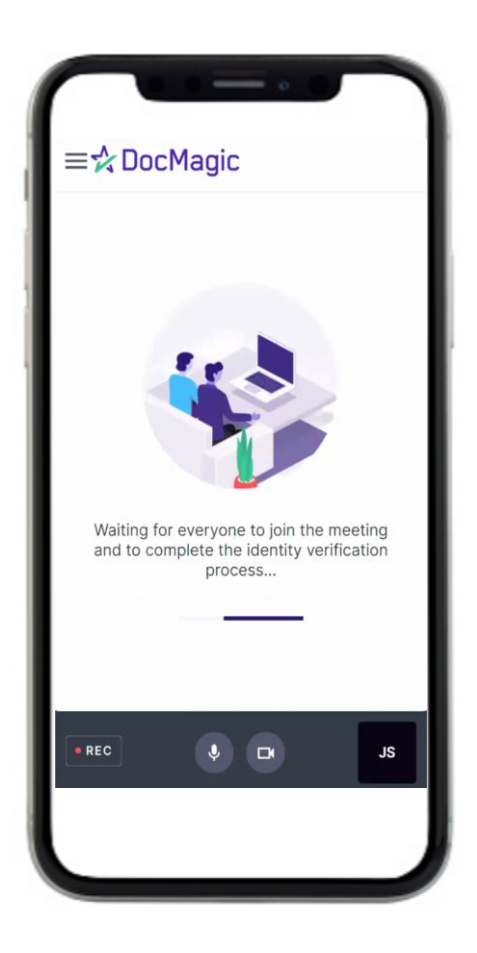

Click [here](https://www.docmagic.com/sites/default/files/training/Borrower_KBA_Hack_0.pdf) for a short introduction to the KBA process.

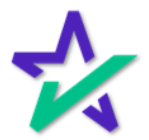

Signer's View

Here's what the screen will look like once you're in the meeting.

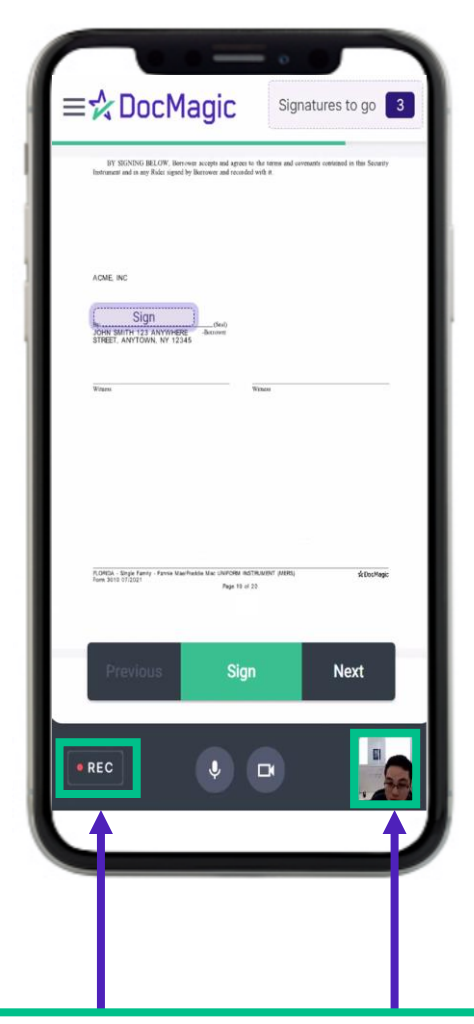

The tile at the bottom right displays your device's webcam feed. The icon on the bottom left lets you know that the session is being recorded.

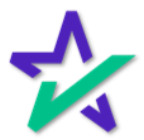

Signer's View

At the top right, you can see how many signatures you have left.

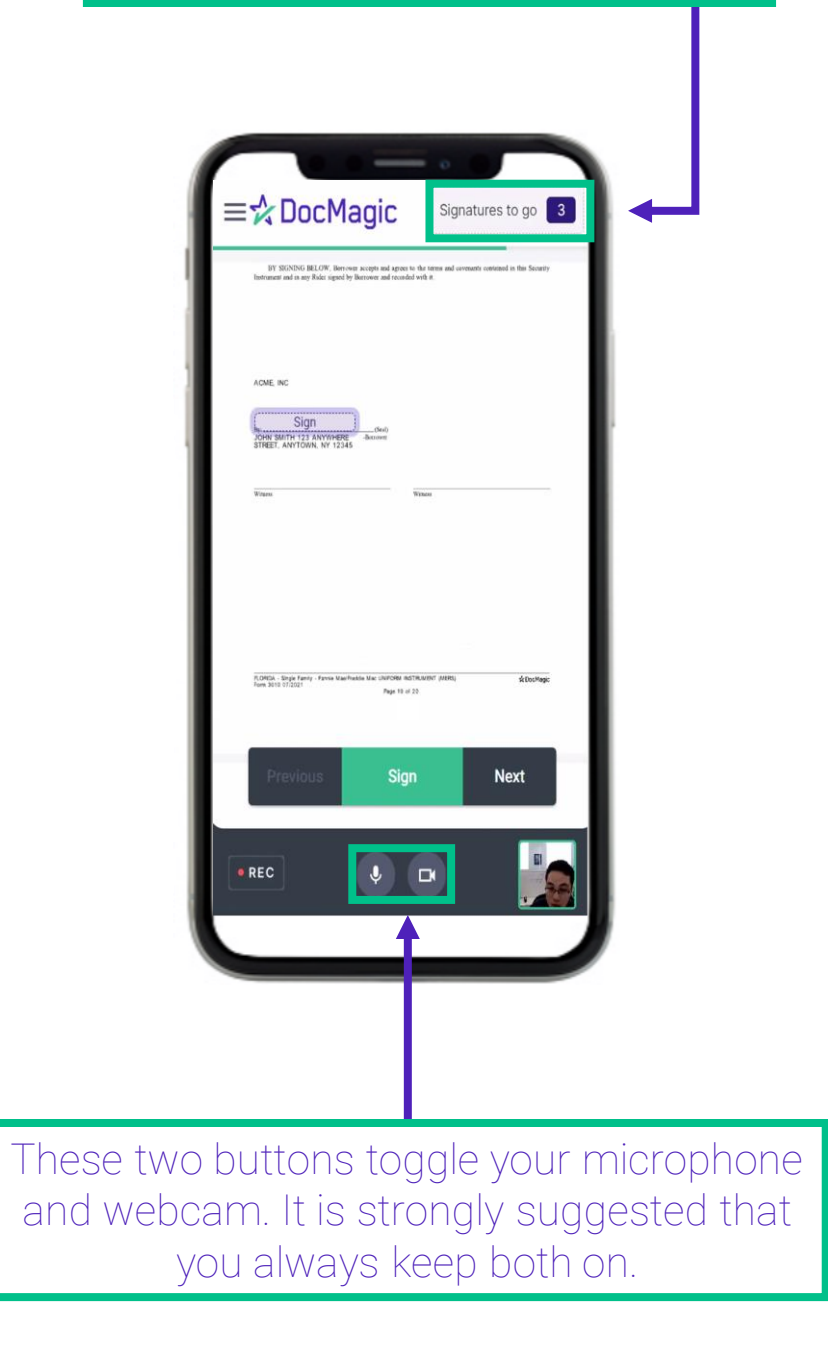

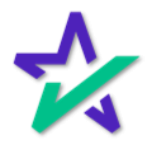

#### Start Signing

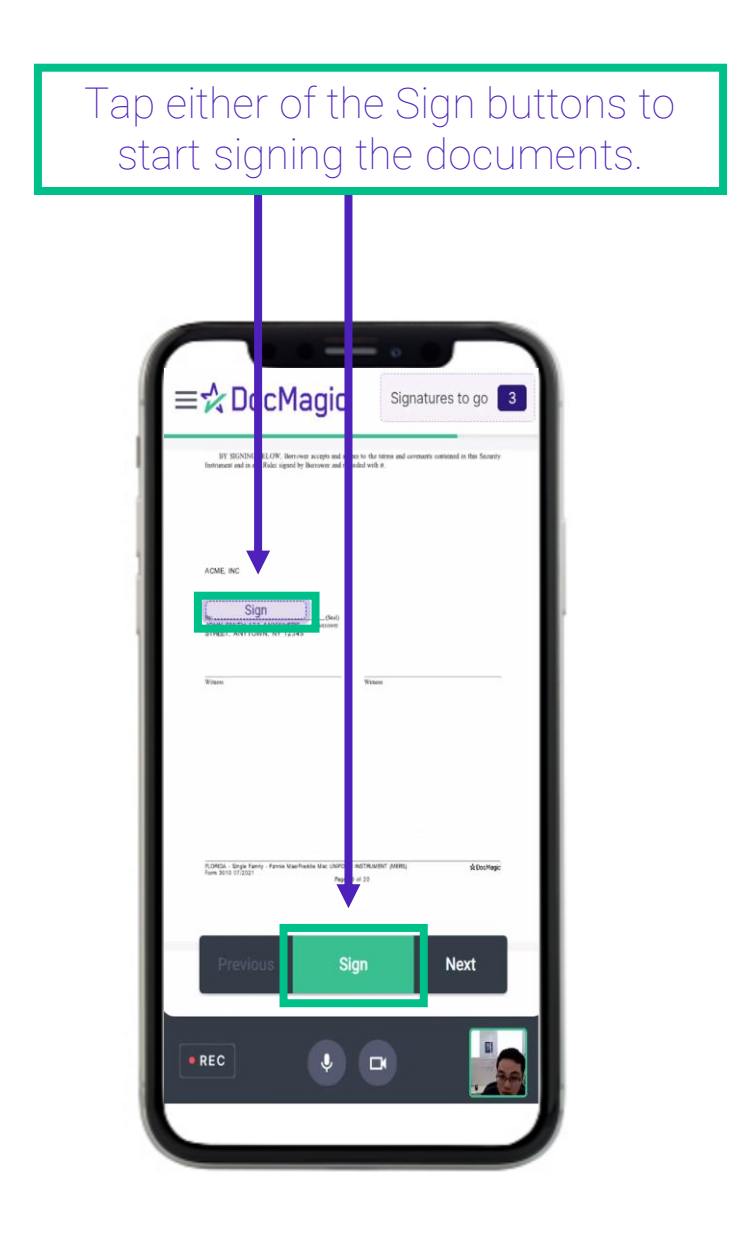

Your signature will be applied automatically. *You do not have the option to choose or upload your signature on mobile.*

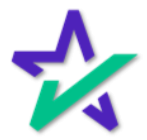

#### Expanding the Effective Clickable Area

For your convenience, the system will automatically zoom in to the current task to make signing and selection easier.

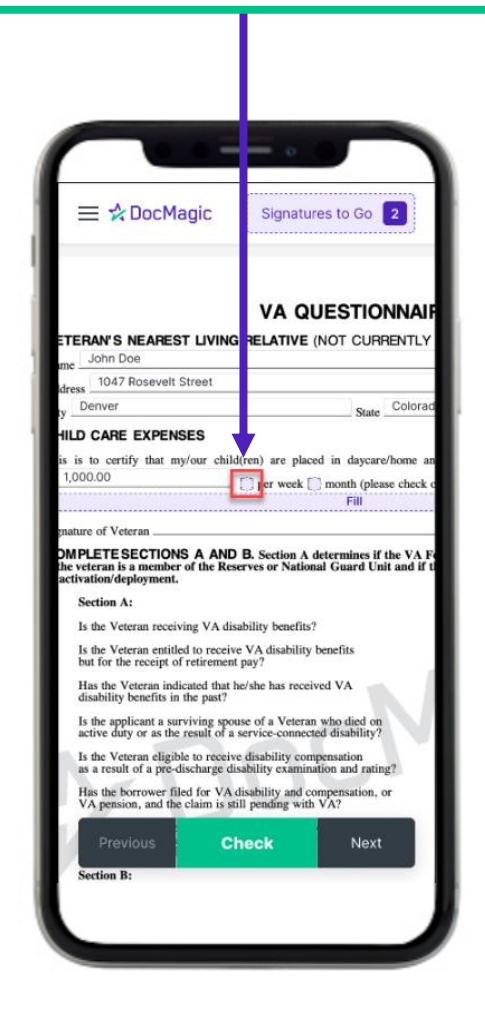

At any time, you may zoom in or zoom out using a pinching motion with your fingers.

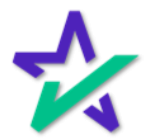

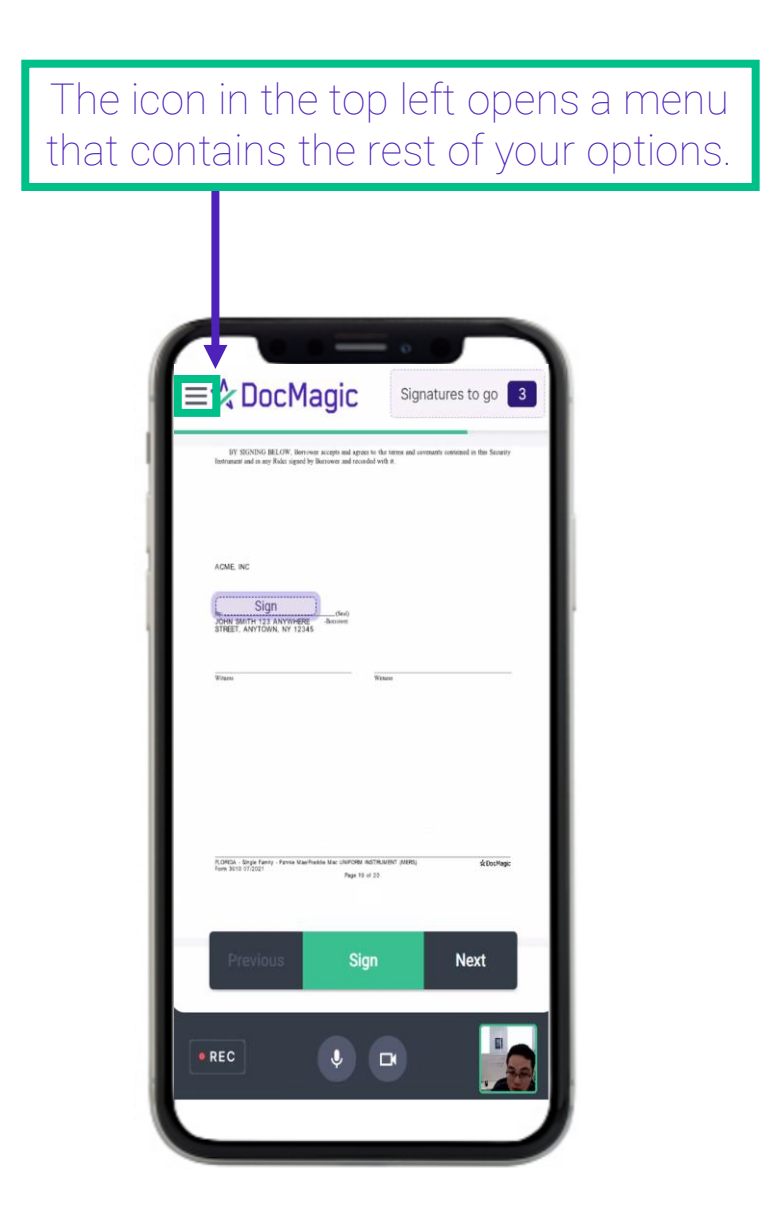

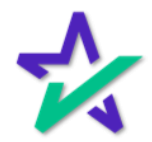

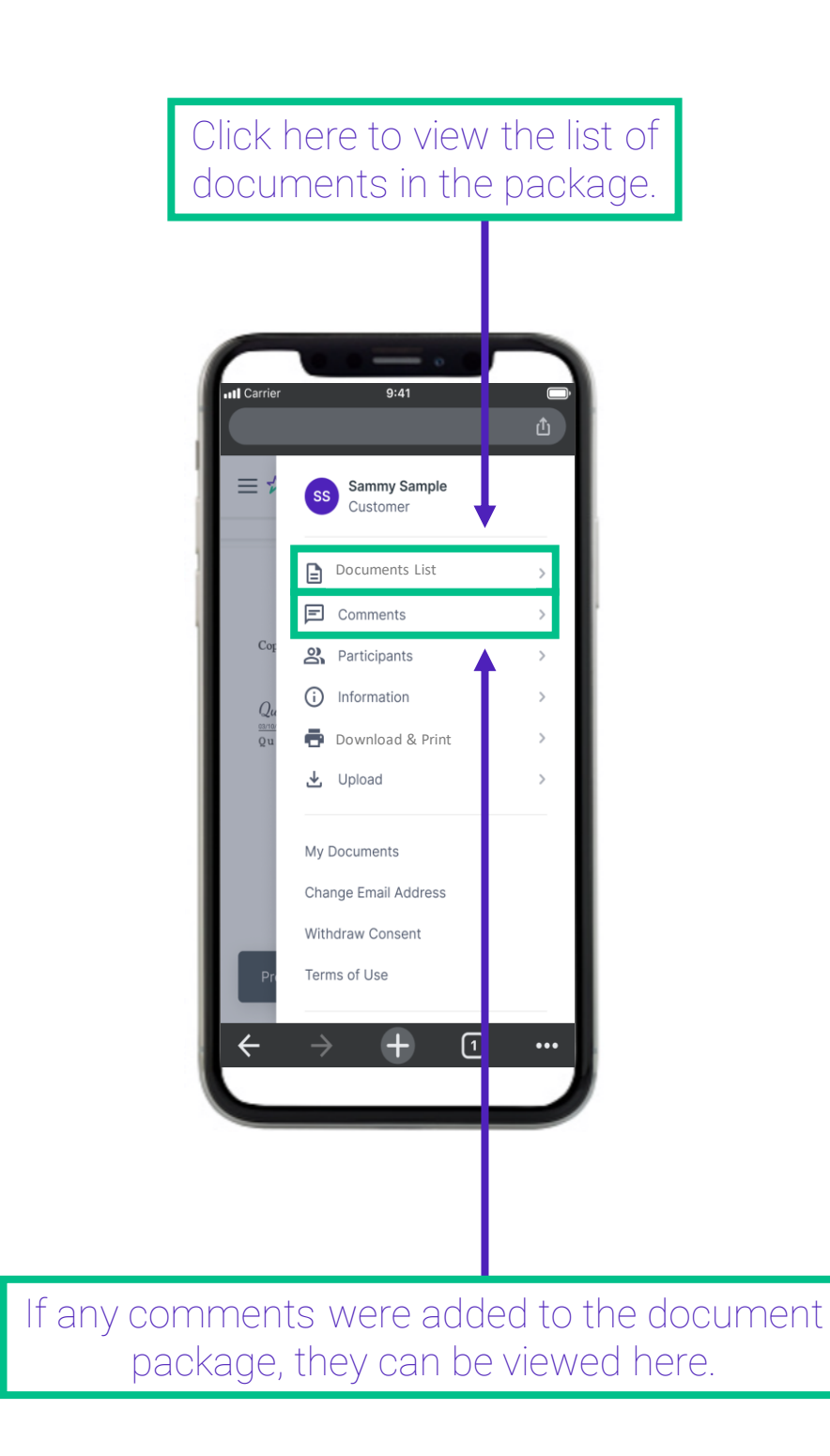

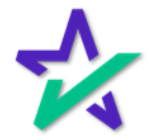

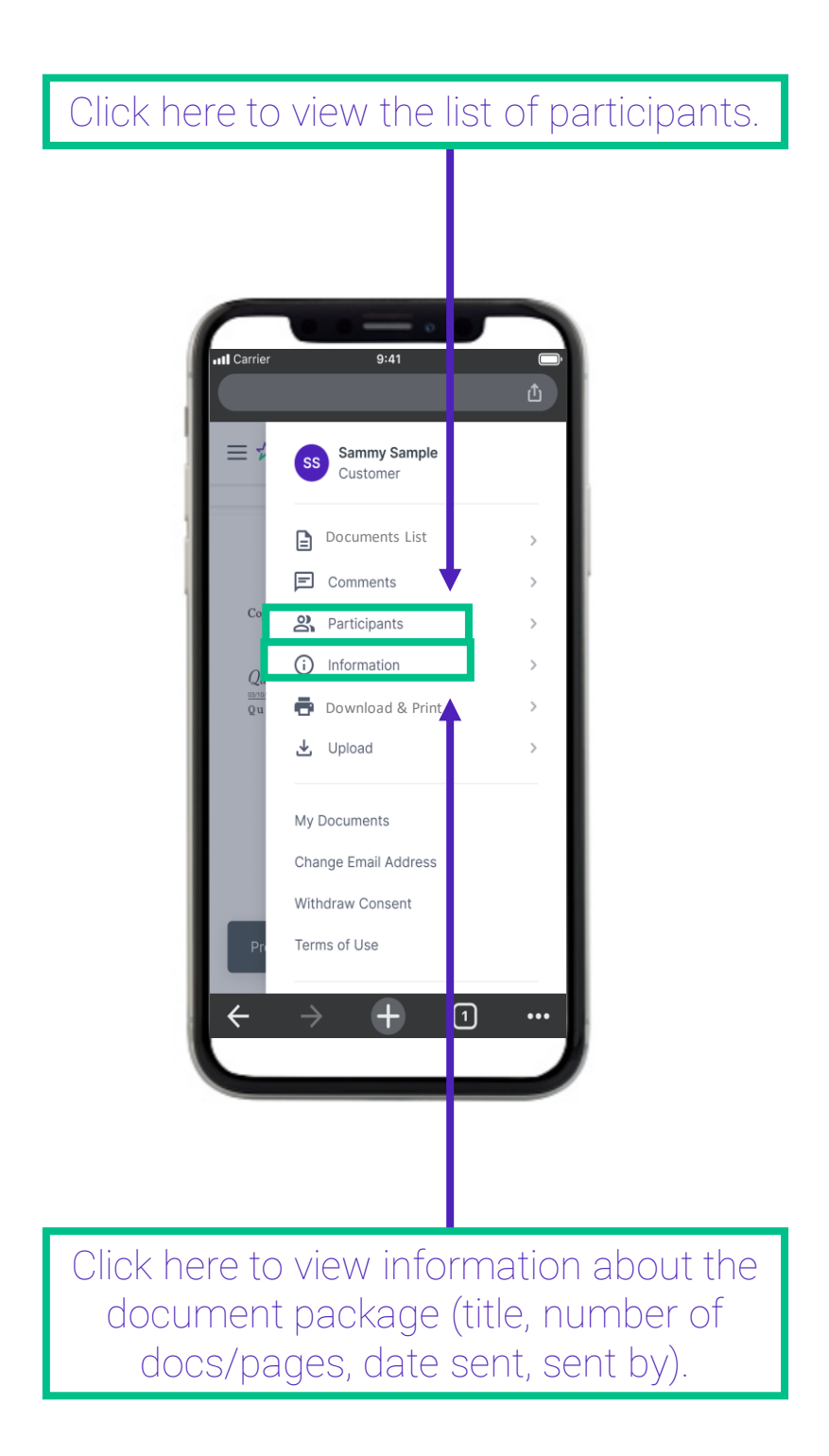

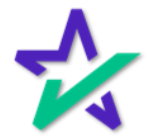

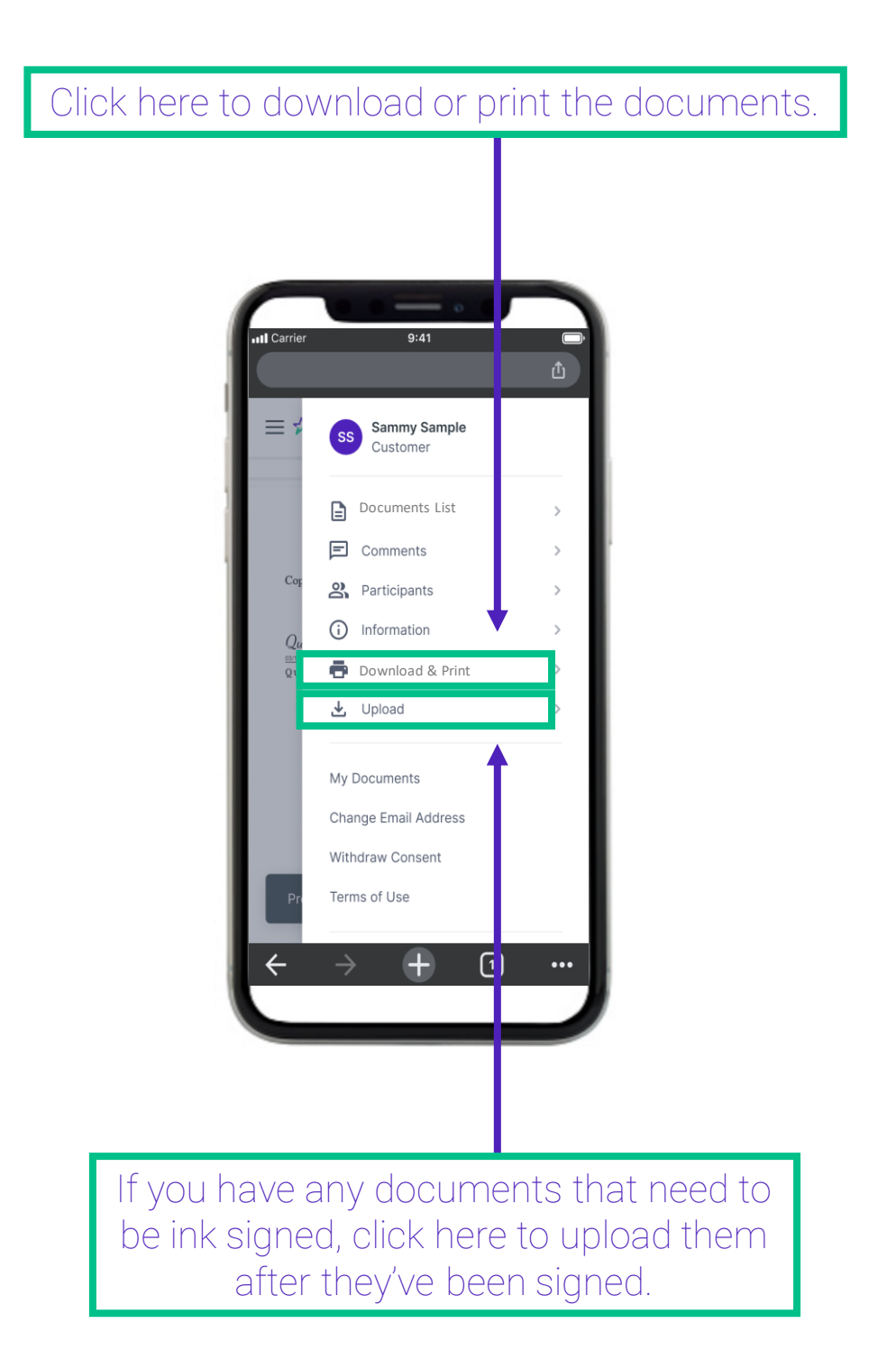

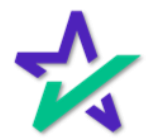

Menu

My Documents opens another window and takes you to a list of document packages that you have participated in.

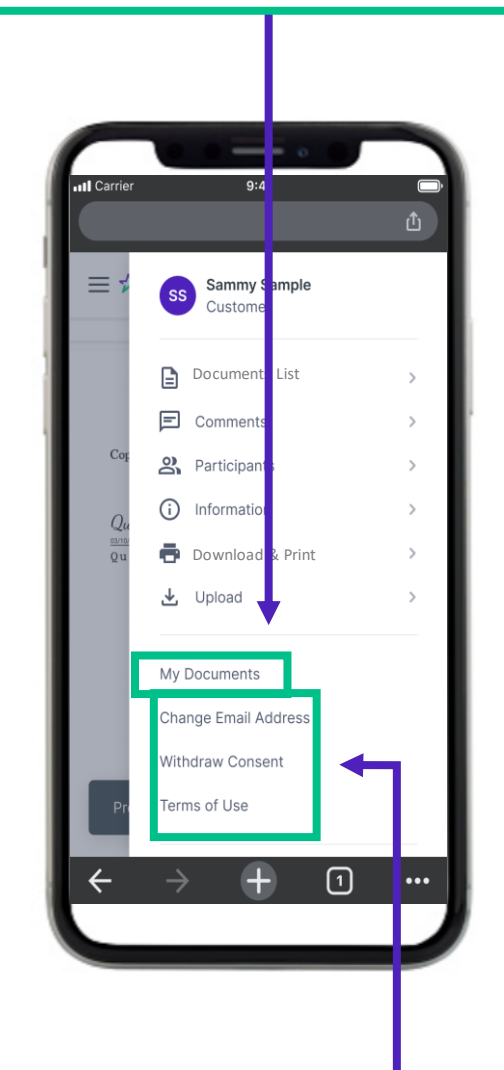

The borrower's information can be edited here. You can change your email address, withdraw your consent, view the terms of use, or save your progress and exit the session.

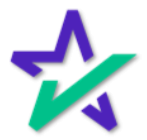

#### Finished Signing

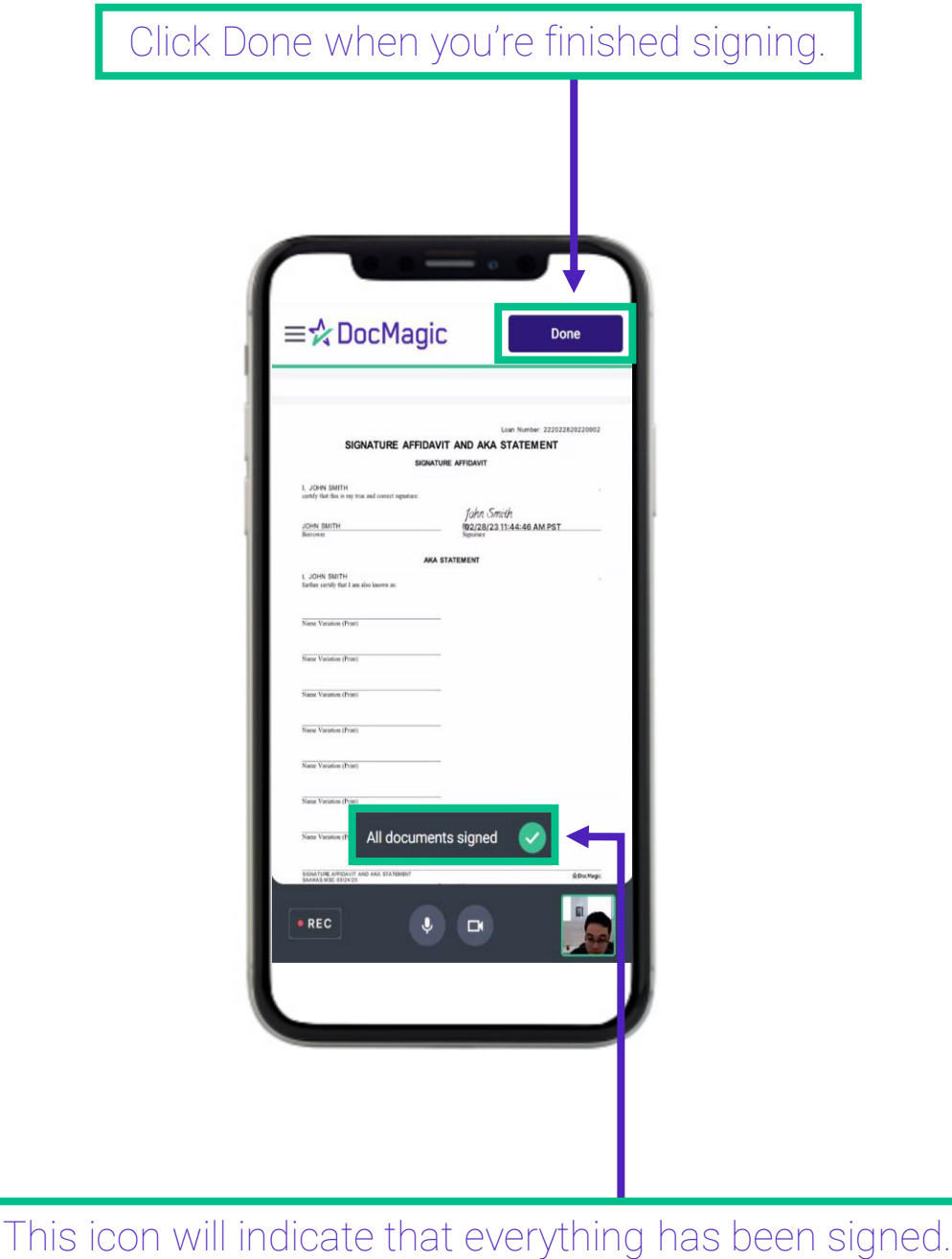

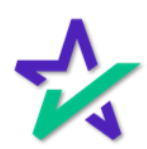

All Done

This message will appear when the process is fully complete.

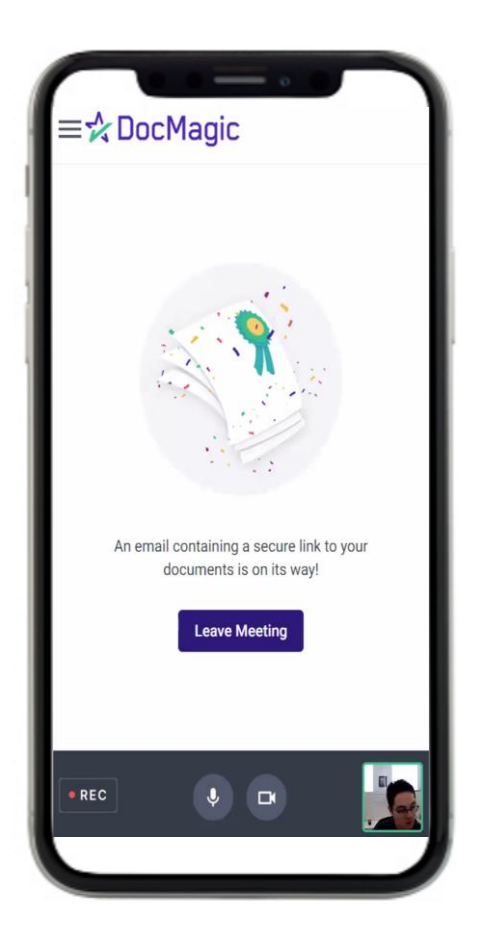

You may leave the meeting.

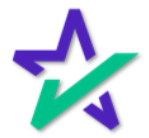